- 1. Šajā kapsulā iemācīsies kā …
- 2. Iepazīšanās
- 3. Satura sagatavošana
- 4. Rīks- Mobirise bezmaksas programmatūras vide
- 5. Izvēlies un personalizē veidņus
- 6. Mājaslapas publicēšana
- 7. Citi resursi

# **Savas mājaslapas izveidošana**

Atslēgvārdi*: mājaslapa, tīmekļa vietne, Mobirise, mājaslapas veidošana, mājaslapas izveidošana, mājaslapas veidnis*

## **1. Šajā "Zināšanu vitamīnā" iemācīsies kā, izmantojot bezmaksas programmu Mobirise …**

- Izveidot savu mājaslapu.
- Publicēt mājas lapu un padarīt to pieejamu visiem.

#### **2. Iepazīšanās**

Sava mājaslapa **var būt noderīga tūkstošiem iemeslu dēļ** – tā var palīdzēt iepazīstināt ar sevi un to, ko piedāvā izglītības guvējiem, parādīt **mācību materiālus**, tajā var būt **visa informācija, ko vēlies padarīt pieejamu saviem izglītības guvējiem**.

Ir daudz iespēju, kā sākt darbu ar savu mājaslapu. Šeit mēs parādīsim visu, kas nepieciešams, lai **izveidotu modernu mājaslapu un to publicētu bez maksas**.

PIEZĪME. Lūdzu, ņemiet vērā, ka šajā instrukcijā sniegtā informācija ir ierobežoti piemērojama. Turpmākā informācija nav piemērojama, ja vēlies izveidot ātru, sarežģītu tīmekļa vietni, bet daudzos gadījumos pietiek ar vienkāršu tīmekļa vietni. Sekojot šīs "Zināšanu vitamīna" instrukcijai, varēsi izveidot vietni bez jebkādām programmēšanas prasmēm un publicēt to bez maksas. Vienīgais, kas nepieciešams, ir idejas.

#### **Māja lapas izveide jāplāno trīs soļos:**

- **SOLIS 1. Satura sagatavošana.** Vispirms izdomā, ko vēlies iekļaut savā mājaslapā. Izlem, kādā formā to vēlies kādus multivies elementus (piemēram, teksts, attēls, video, balss ieraksts). Tad sagatavo visus elementus. **Labi sagatavots saturs** – teksti un grafiskie elementi **paātrina mājaslapasizveides** procesu.
- **SOLIS 2. Mājaslapas izveides process** notiek, izmantojot programmatūras rīku. Tādēļ būtiski izvēlēties **vispiemērotāko mājaslapas veidni** ieplānotajai mājaslapai**,** kāds pieejams izvēlētajā rīkā.
- **SOLIS 3. Mājaslapas publicēšana.** Ir daudzi komerciāli serveri, kuri piedāvā iespēju publicēt mājaslapu. Šajā "kapsulā" izmantosim publicēšanas veidu, kas tiek **piedāvāts bez maksas** un padarīs mājaslapu pieejamu visiem pasaulē.

#### **3. Satura sagatavošana**

Saturs ir galvenais!!! Ja zini, ko vēlaties prezentēt, **iespējams bez problēmām atrast bezmaksas multivides elementus** un izmantot tos savam projektam. **Ir daudzas vietnes, kas piedāvā bezmaksas fotoattēlus un citus multivides elementus**. Šim nolūkam varat izmantot, piemēram, **šādas vietnes**: *[www.pixabay.com](http://www.pixabay.com/)*, *[www.freepik.com](http://www.freepik.com/)*, *[www.iconfinder.com](http://www.iconfinder.com/)*.

**Sagatavo pamatavotu saturu**: tekstu, fotoattēlus, attēlus utt. izvēlētajā redaktorā. Vari izmantot, piemēram, MS Word, MS PowerPoint, Gimp u.c. Būs nepieciešams fona attēls, grafikas apakšdaļām, iespējams – piktogrammas, kas ved uz atsevišķām apakšdaļām vai ilustrē tekstā sniegto informāciju.

## **4. Rīks Mobirise – bezmaksas programmatūras vide**

"Kapsulā" ierosinām lietot programmu Mobirise. **Mobirise** ir **bezmaksas mājaslapu redaktors**. Šis rīks ir draudzīgs viedtālruņiem un neparedz nepieciešamību "kodēt" (nav nepieciešamas programmētāja prasmes), ar to iespējams **izveidot mājaslapu 15 minūtēs.** 

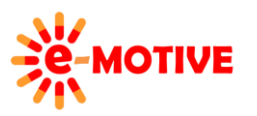

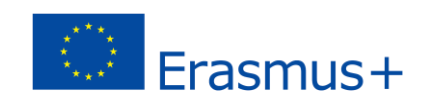

Dodies uz *[https://mobirise.com](https://mobirise.com/)* un lejuplādē programmas versiju, kas piemērota tava datora operētājsistēmai. Vari izvēlēties Windows vai MAC. Vienīgais, ko **jāuzrāda, ir tavs e-pasts.** Uz norādīto e-pasta adresi tiks nosūtīts **apstiprinājuma e-pasts (A),** kurā būs iekļauta **saite uz mājaslapu un parole,** ko ievadīt šajā mājaslapā**.**

Pēc paroles ievadīšanas un klikšķināšanas *Download Now!/ Lejuplādēt tūlīt* **(B)**, tiek atvērta mājaslapa, kurā parādās iespēja - *Free Downloads/ Bezmaksas lejuplādēšana* **(C)**. Ieraksti datni datorā un palaid to. **Instalēšanas laikā nav jāveic nekādas papildu darbības**.

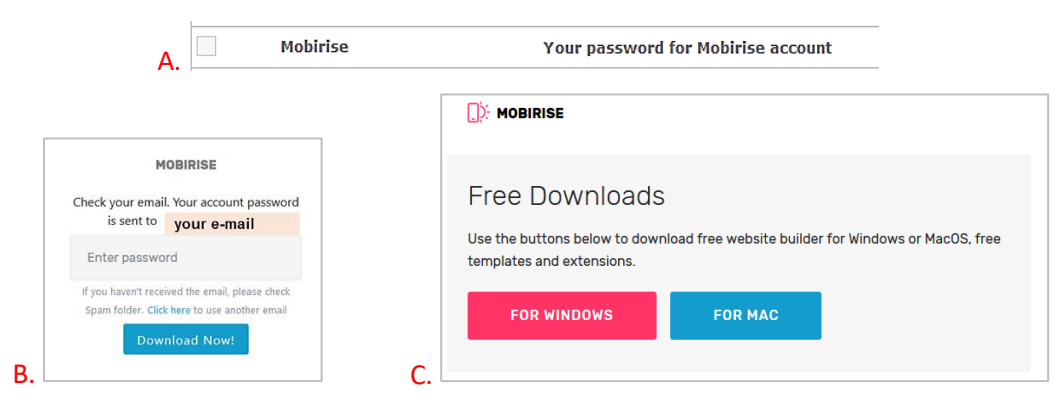

1. PIEZĪME. Iegūsi piekļuvi programmatūras bezmaksas versijai, kas piedāvā pamata funkcijas. Papildu spraudni un speciālās veidnes var iegādāties par maksu. Taču šobrīd mums pietiek ar pamata funkcijām.

2. PIEZĪME. Atcerieties savus pieteikšanās datus. Tie būs nepieciešami, lai piekļūtu Mobility programmatūrai.

Kad instalēšana ir pabeigta, programmatūra tiks atvērta un **prasīs ievadīt e-pastu un paroli**.

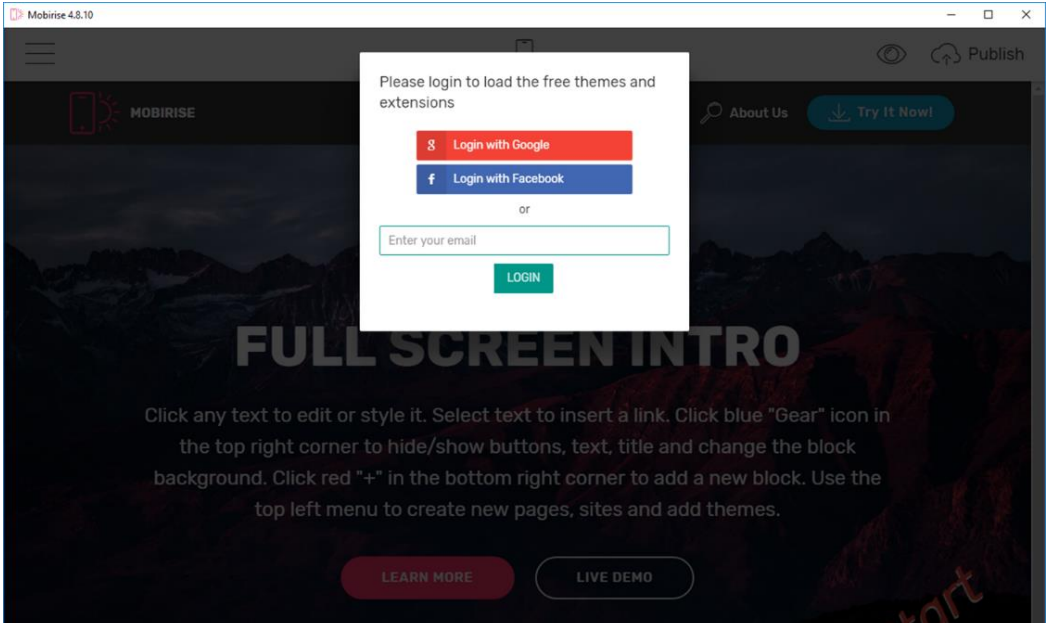

Programmatūra atpazīst operētājsistēmas noklusējuma valodu un tiks palaista šajā valodā.

**Nu vari sākt darboties programmā. Vienīgie ierobežojumu tagad – tavs radošums.** 

## **5. Izvēlies un personalizē veidni**

Mājaslapu var izveidot kā **vienu mājaslapu** vai kā **vairākas mājaslapas, kas ir savstarpēji saistītas**. Katra **mājaslapa sastāv no gataviem rediģējamiem blokiem**. Izvēlies opciju *Add Block to Page/ Pievienot bloku lapai* **(1)**, **lai redzētu blokus, ko iespējams pievienot**. Saraksts ir garš, nevajadzētu būt grūtībām atrast vajadzībām atbilstošu/-s bloku/-s. Vienkārši **klikšķini** 

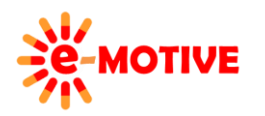

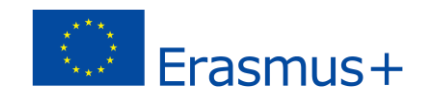

**uz bloka, kuru vēlies pievienot**savai mājaslapai — tas tiks **automātiski pievienots beigās**. Vienmēr vari izdzēst mājaslapas blokus, izmanto ikonu *Remove Block/ Noņemt bloku* , kas ir redzama, noklikšķinot uz bloka.

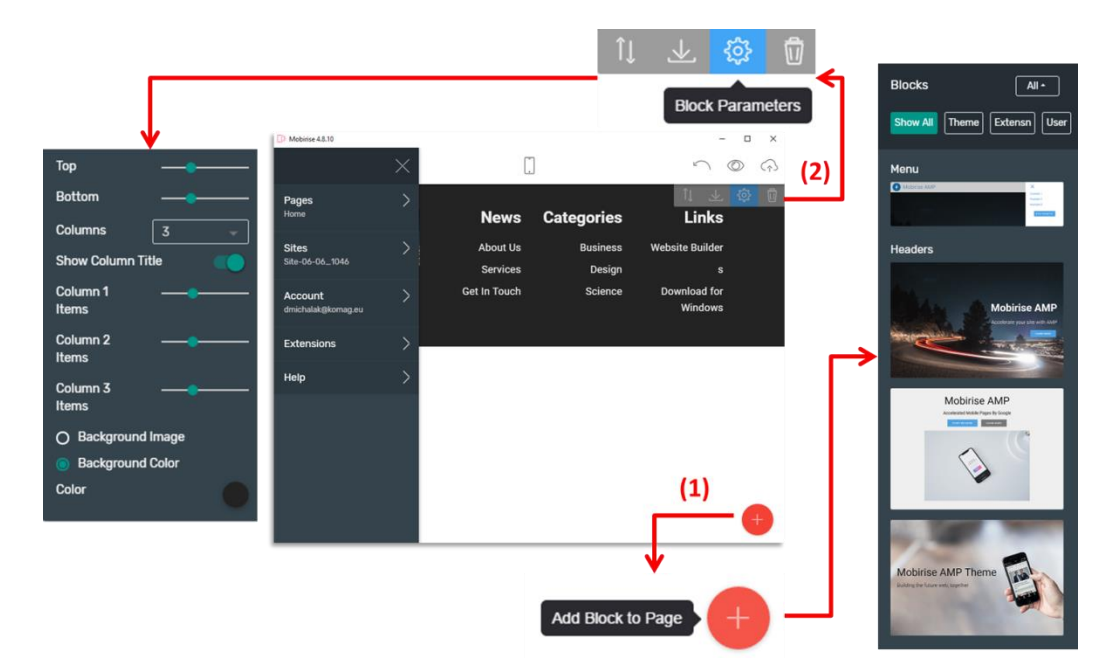

**Katrs bloks,** kurš parādīsies ekrānā, **ir rediģējams**. Var veikt izmaiņas bloka parametros, noklusējuma tekstā, bloka elementu parametros. Piemēram – pogas.

**Katram blokam** ir **tam raksturīgo parametru saraksts**, kurā norādīti visi parametri, kurus iespējams mainīt. Klikšķini uz bloka un izvēlies *Block Parameters/Bloka parametri* **(2)**, lai **mainītu iestatījumus**. Iesakām izmēģināt dažādus iestatījumus un skatīties, kādi ir rezultāti.

Ja **vēlies izmantot savu grafiku**, rīkojies šādi. Noklikšķini uz attēla ikonas **(3)**. Tiks atvērts logs multivides elementu atlasei. Izvēlieties attēlu avotu, piemēram, varat izvēlēties *BROWSE COMPUTER*/*PĀRLŪKOT DATORU* **(4)**, lai augšupielādētu un izmantotu attēlu no datora diska. Tas automātiski kļūst par *Selected Image*/*Izvēlētais attēls* (loga apakšējais kreisais stūris). Klikšķini uz *OK/Labi*, lai to augšupielādētu norādītajā savas mājaslapas atrašanās vietā (šeit: fons).

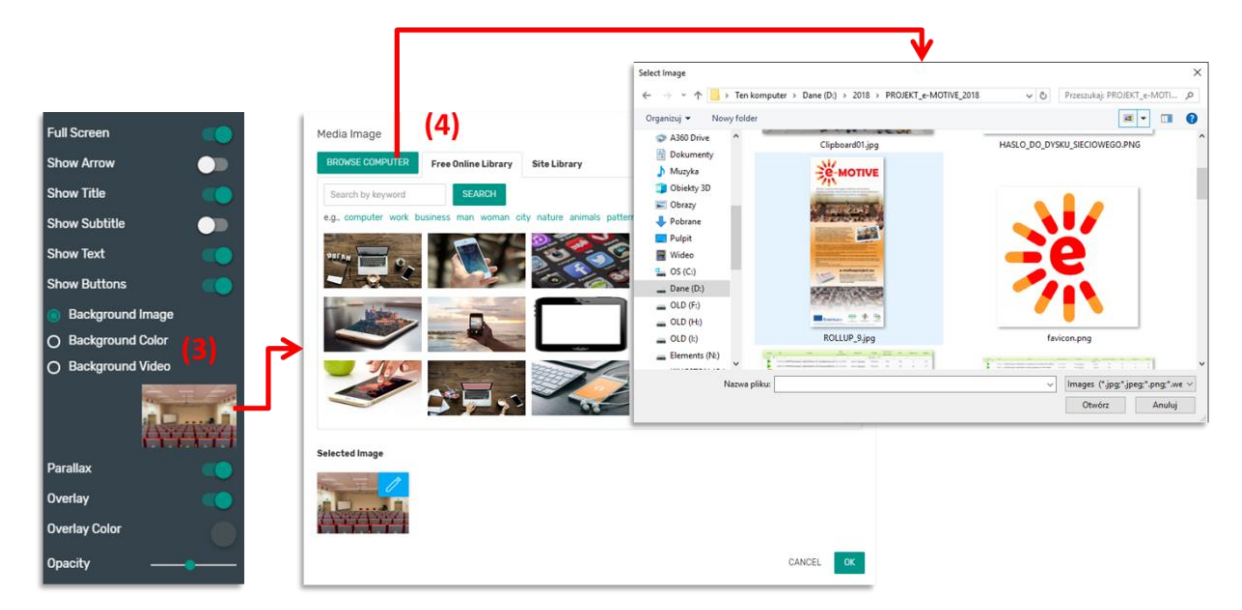

PIEZĪME. Augšupielādējot attēlu (vai citu multivides vienumu, piemēram, video) no datora, tas kļūst par vienumu *Site Library*/*Mājalapas bibliotēkā* (loga *Media Image*/*Multivides attēls* trešā izvēlne). Tas nozīmē, ka, veidojot savu

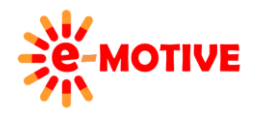

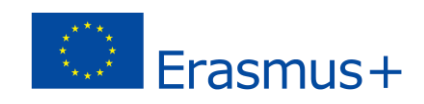

mājaslapu, vari to izmantot jebkuram elementam, kam nepieciešams augšupielādēt attēlu, piemēram, fonam, logotipam utt..

Jā vēlies **mainīt noklusējuma tekstu**, klikšķini uz tā un ievadi savu tekstu. Vari **mainīt bloku kārtību** mājaslapā – klikšķini pogu *Drag Block/Vilkt bloku* **(2)** un, turot peles taustiņu, pārvieto bloku uz nepieciešamo vietu.

**Lai rediģētu pogas** – to **izskatu** un **funkcionalitāti**, klikšķini uz noteiktās pogas. Iespējams mainīt **pogas nosaukumu/tekstu** un lietot**iespējas, kas pieejamas sarakstā.** 

Kad esi pabeidzis veidošanas procesu, iespējams noteikt, **kā mājaslapa izskatīsies datorā un kā viedierīcēs**. Klikšķini ikonas vai ekrāna augšpusē, lai **pārslēgtos no viena uz otru skatu.**

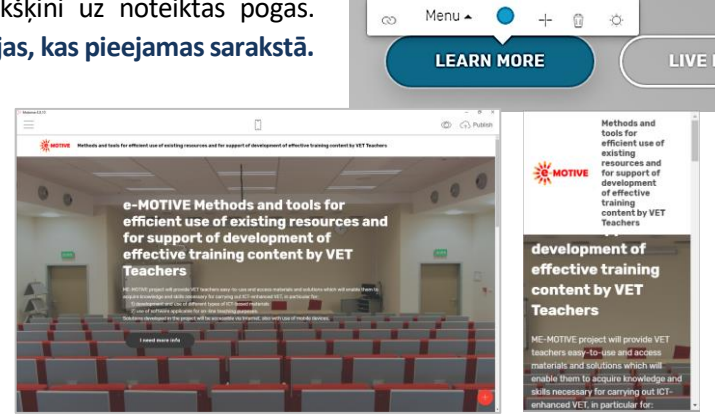

**Nav vajadzības saglabāt savu darbu** - programmatūra reģistrē katru izmaiņu. Pat tad, ja aizvērsi logus nejauši, pēc programmatūras atkārtotas palaišanas sāksi no tās pašas vietas. Ja kaut kas noiet greizi, izmantojiet *UNDO* /Atsaukt opciju.

**Ja vēlies mājaslapu ierobežot līdz vienai lapai, vari pāriet tieši uz 6. punktu -** *Publicē savu tīmekļa vietni***.**

**Ja vēlies izveidot vismaz divu lapu mājaslapu \*, rīkojies šādi.**

\*situācija: klikšķina uz pogas vienā mājaslapā, un tiek atvērta cita mājaslapa

Kā jau minēts, **savā mājaslapā, vari iekļaut vairākas tīmekļa** lapas. Lai pievienotu tīmekļa lapu, klikšķini uz ikonas

(ekrāna kreisajā augšējā stūrī) un atlasi opciju *Pages*/*Lappuses*. Atvērtajā kartē klikšķini uz *+Create New Page/Izveidot jaunu lappusi* **(5)**. Pēc tam ieraksti jaunās tīmekļa lapas nosaukumu — tālāk redzamajā attēlā ir ievadīts lapas nosaukums Projekta rezultāti (Project results).

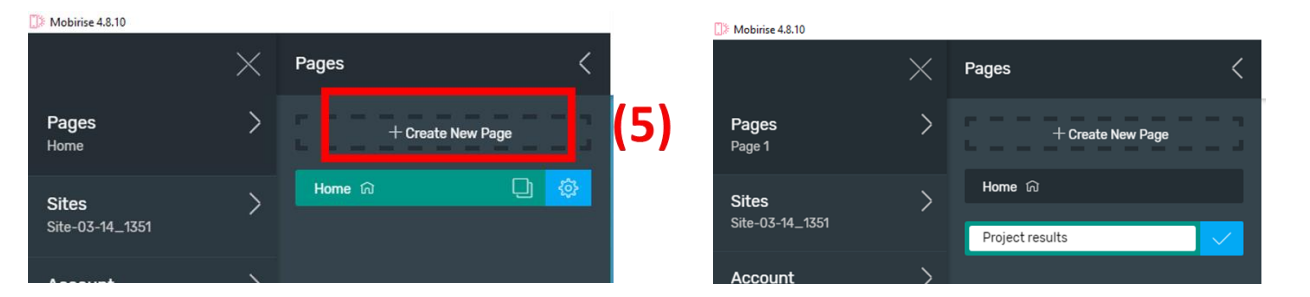

Klikšķini **(6)**. Atvērsies loks *Page Settings/Lapas iestatījumi*. Te vari pievienot lapas aprakstu, kā arī noteikt tās adresi **(7)**. Lai aizvērtu šo sarakstu, klikšķini **(8)** pogu.

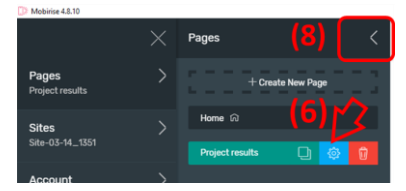

Tagad apgūsim, kā **mēs varam saistīt divas mājaslpalas**. Panāksim, ka klikšķinot uz norādītās pogas vienā tīmekļa lapā, tiks atvērta cita tīmekļa lapa. Precīzāk: papildu pogas *LEARN MORE*/*APGŪŠANA* sākumlapā izraisīs to, ka tiks atvērta *Project results*lapa.

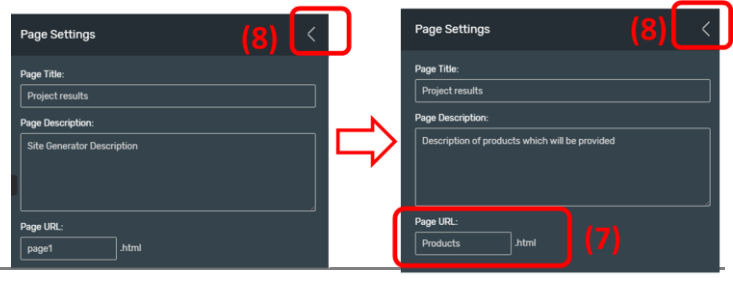

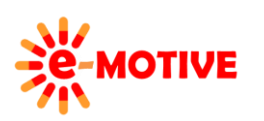

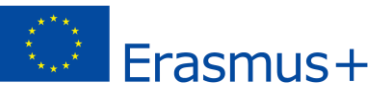

PIEZĪME. Pieejamās pogas ir atkarīgas no bloka, kas tiek izmantots konkrētajā mājaslapā. Tādā pašā veidā, kā tas tiks parādīts tagad, vari rīkoties ar jebkuru pogu.

Klikšķini (augšējā kreisajā stūrī) un izvēlies iespēju *Pages/Lapas*. Tiks atvērta mājaslapu sarakstu karte (tās, kas iekļautas mājaslapā). Atlasi *Home*/*Mājas*  mājaslapa. Tas tiks uzreiz parādīts ekrānā. Aizver izvēlni un klikšķini uz *LEARN MORE/Papildu informācija* pogas mājaslapā. Izvēlē, kas parādīsies, izvēlies *Link*/*Saites* **(9)** ikonu .

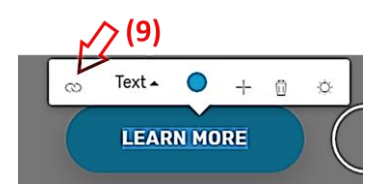

Publish

Atvērsies logs *Link to/Saite uz*. Izvēlies *Page/Lapas*. Klikšķini *Site Pages/Linka lapas*lauku. No saraksta izvēlies *Project results/Projekta rezultāti*. Vari arī izlemt, vai saite uz *Project results* mājaslapu **atvērsies tajā pašā vai jaunā logā (11)** (kad klikšķināsi pogui *LEARN MORE* mājaslapā *Home* ). Apstiprini savu izvēli, klikšķinot uz pogas *INSERT LINK/Ievietot saiti*.

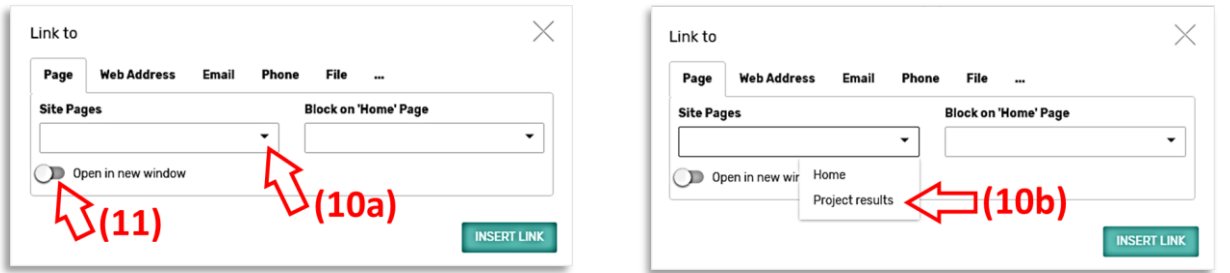

Lai **pārbaudītu, vai visi darbojas, kā vēlies**, vari izmēģināt, palaižot mājaslapu pārlūkprogrammā. Klikšķini uz pogas *Preview in Browser/Priekšskatīt pārlūkā* **(12)**, kas pieejama izvēlnē, kura atrodas ekrāna augšējā labajā stūrī .

PIEZĪME. Atceries, ka tas ir tikai priekšskatījums, kas izveidots lokāli datorā pieejamā pārlūkprogrammā. Lai tīmekļa vietne būtu pieejama, piemēram, izglītības guvējiem, tā ir jāpublicē.

## **6. Mājaslapas publicēšana**

#### **Parasti tas ir visproblemātiskākais posms visā procesā, bet ar Mobirise instrumentu tas ir vienkāršots**.

**Parasti** ir **jārod mājaslapas izvietošanas pakalpojumi** (hosting), kas uztur domēnu (tīmekļa vietnes interneta adrese ir pieejama visos datoros visā pasaulē). Parasti tas ir **maksas pakalpojums**, bet, **ja interneta adrese nav būtiska**, var turpināt ar **alternatīvu scenāriju**, kurā tiek izmantotas *Google Sites* vai *Github Pages* – sk. vadlīniju 7.punktu.

Bet atgriezīsimies pie Mobirise rīka.

Mobirise kompānija piedāvā bezmaksas mājaslapas izvietošanas pakalpojumu:

#### *"Tavas mājaslapas nosakums".mobirisesite.com*.

Tas nozīmē, ka, **nosaucot savu vietni** *e-motive*, vari publicēt savu **mājaslapu** adresē *e-motive.mobirisesite.com*. Lai to panāktu, pēc mājaslapas izveidošanas (vai, ja darbs jau ir saglabāts), klikšķini <a> ekrāna augšējā labajā stūrī. Izvēlies *Mobirise* no pieejamajām iespējām un **piedāvā savas mājaslapas nosaukumu**. Apstiprini ar *PUBLISH*/*PUBLICĒŠANA* pogu. Jaunā mājaslapa tiks automātiski atvērta noklusējuma pārlūkprogrammā un būs pieejama, piemēram, izglītības guvējiem.

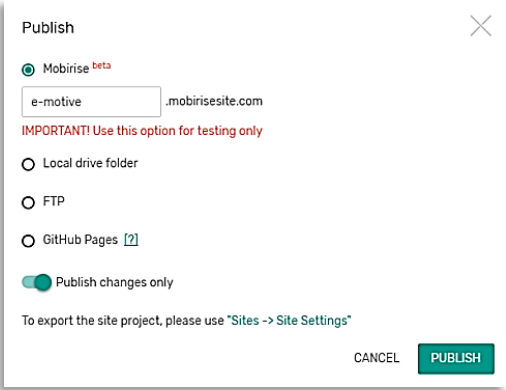

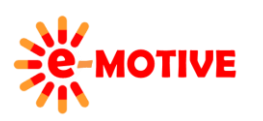

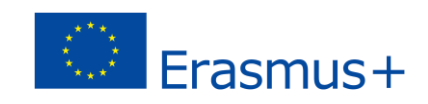

#### **7. Other resources**

- 1. Intuatīva metode, kā izveidot savu mājaslapu, izmantojot Google ekosistēmu Google vietnes: kā izveidot mājaslapu 5 minūtēs - *<https://youtu.be/Bx5gX5cu6UI>*
- 2. Kā izveidot mājaslapu vienkārša, soli pa solim tīmekļa izstrādātāja rokasgrāmata Web vietas izveide, izmantojot Wordpress sistēmu - *<https://websitesetup.org/>*
- 3. Kā izveidot savu mājas lapu Viegli lietojama iesācēja rokasgrāmata par mājaslapas izveidi *[https://mobirise.com/how](https://mobirise.com/how-to/make-your-own-website/)[to/make-your-own-website/](https://mobirise.com/how-to/make-your-own-website/)*
- 4. Mājas lapas mitināšana bez maksas Github lapās *<https://mobirise.com/help/github-pages-tutorial-301.html>*

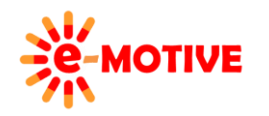

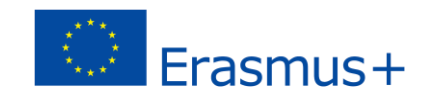